# **Listák**

Az eVIR egyik legfontosabb erőssége a lista kezelő motor, ami mindegyik modullal kapcsolatban van, mindegyik modul adatait listázza, kereshetővé teszi. A lista tetején van egy navigációs rész, ahol az általános funkciók mellett egyedi és speciális funkciók és elérhetőek.

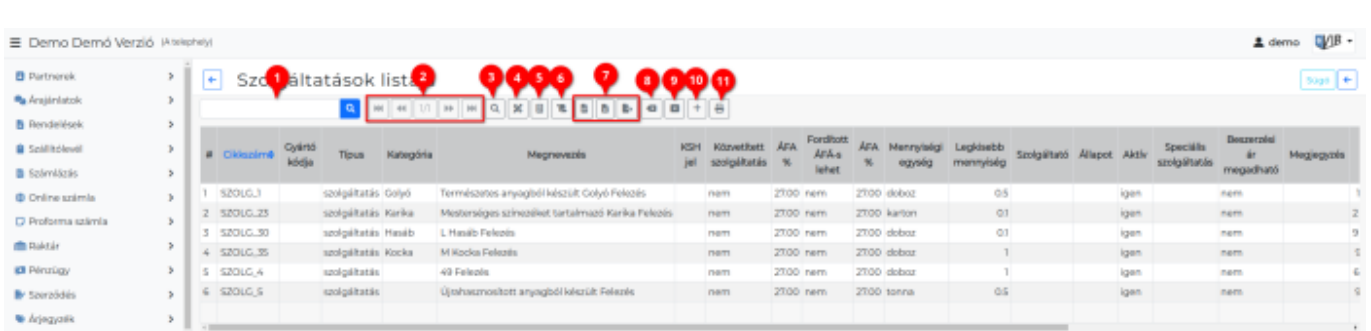

A **Rendszer → Beállítások → [Rendszerbeállítások](https://doc.evir.hu/doku.php/evir:rendszer:beallitasok:beallitasok)** menüpont alatt az összes felhasználó számára, a **Rendszer → Fehasználói fiók → [Saját beállítások](https://doc.evir.hu/doku.php/evir:rendszer:felhasznaloi_fiok:felhasznaloi_fiok)** menüpont alatt a bejelentkezett felhasználó számára

a **[Megjelenítés - rendszer](https://doc.evir.hu/doku.php/evir:rendszer:beallitasok:megjelenites_rendszer)** területen a Navigációs és funkció ikonok beállítása mezőben beállítható, hogy [ikonként](https://doc.evir.hu/doku.php/evir:alapok:ikonok) vagy szövegesen jelenjenek meg a gombok.

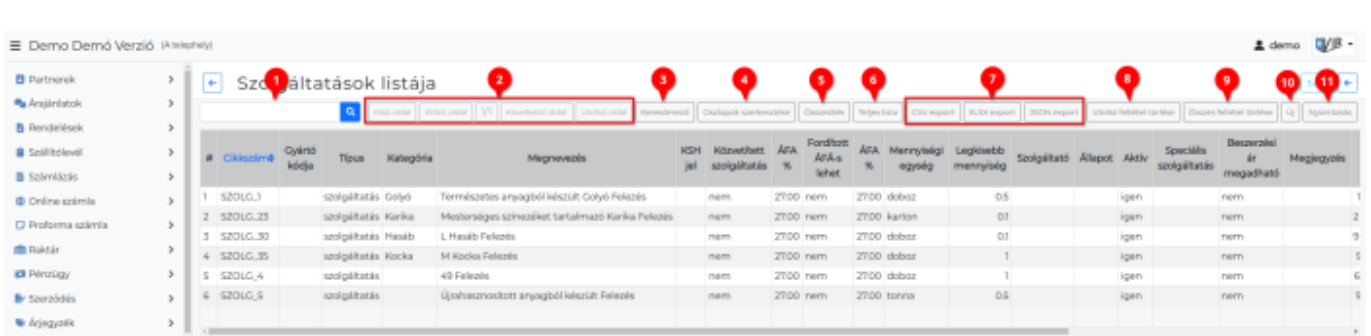

### **Funkciók**

- 1. **Gyorskereső**: gyorskeresés a listában.
- 2. **Előző oldal Következő oldal Első oldal Utolsó oldal** funkciók több oldalas listák esetében érhetőek el, és a lista oldalai között lehet velük lapozgatni.
- 3. **Keresőmező**: a lista fölött megjelenik a részletes keresésre szolgáló [keresősáv](#page-1-0).
- 4. **[Oszlopok szerkesztése](#page-2-0)**: megfelelő jogosultság esetén lehetőség van a lista oszlopainak eltüntetésere, új oszlop hozzáadására, oszlopok sorrendjének módosítására, a módosított listák elmentésére privát vagy publikus módon.
- 5. **Összesítés**: amennyiben a lista tartalmaz numerikus oszlopokat, akkor a rendszer képes az oszlopban szereplő adatok összeadására. Fontos tudni, hogy a rendszer nem értelmezi az adatot, csupán a műveletet végzi el, tehát előfordulhat, hogy olyan oszlopokat is összegez, amelynek felhasználói szemmel nem túl sok értelme van.
- 6. **Teljes lista**: oldalakra szabdalt megjelenítés helyett egyetlen, az összes sort tartalmazó listát ad vissza. Óvatosan kell ezzel a funkcióval bánni, mert a megjelenítés egyes böngészőknek nehézséget okozhat túl sok adat esetén.
- 7. **[Export](https://doc.evir.hu/doku.php/evir:tomeges_muveletek:csv_xlsx_json_export)**: A exportálás paramétereit a Rendszer → Beállítások → [Rendszerbeállítások](https://doc.evir.hu/doku.php/evir:rendszer:beallitasok:beallitasok) menüpontban az **[Export/import](https://doc.evir.hu/doku.php/evir:rendszer:beallitasok:export_import)** területen lehet állítani.
	- 1. **CSV**: a teljes listát CSV formátumú táblázatként tölti le.
	- 2. **XLSX** a teljes listát XLSX formátumú táblázatként tölti le.
	- 3. **JSON** a teljes listát JSON formátumú adatszerkezetbe tölti le.
- 8. **Utolsó feltétel törlése**: keresés után az utolsó szűrési feltétel visszavonása, azaz a listának egy szűréssel korábbi állapotba való visszatérése
- 9. **Összes feltétel törlése**: A lista eredeti állapotába történő visszatérés. Egyenértékű a listát indító menüpontra való kattintással.
- 10. **Új**: amennyiben a listához tartozó modul esetében van értelme, akkor új egyedet hoz létre (pl. új számla, új taszk, új szolgáltatás, stb.)
- 11. **Nyomtatás**: a listát egy új ablakban nyomtatási nézetként adja vissza, azaz mindenféle formázástól, színezéstől, stb. mentesen a lehető legegyszerűbb formában, ami nyomtatóra küldhető.

## **Egyéb lehetséges gombok:**

- **Módosítás**: amennyiben az adott modul esetében van értelme, akkor módosítás funkciót indít el (pl. cég módosítása, termék módosítása, stb.)
- **Törlés**: amennyiben értelmezhető, akkor törlési funkciót indít el (pl. partner törlése, termék törlése, stb.)
- **Lista**: amennyiben az adott modulnál van értelme, lista funkciót indít el.

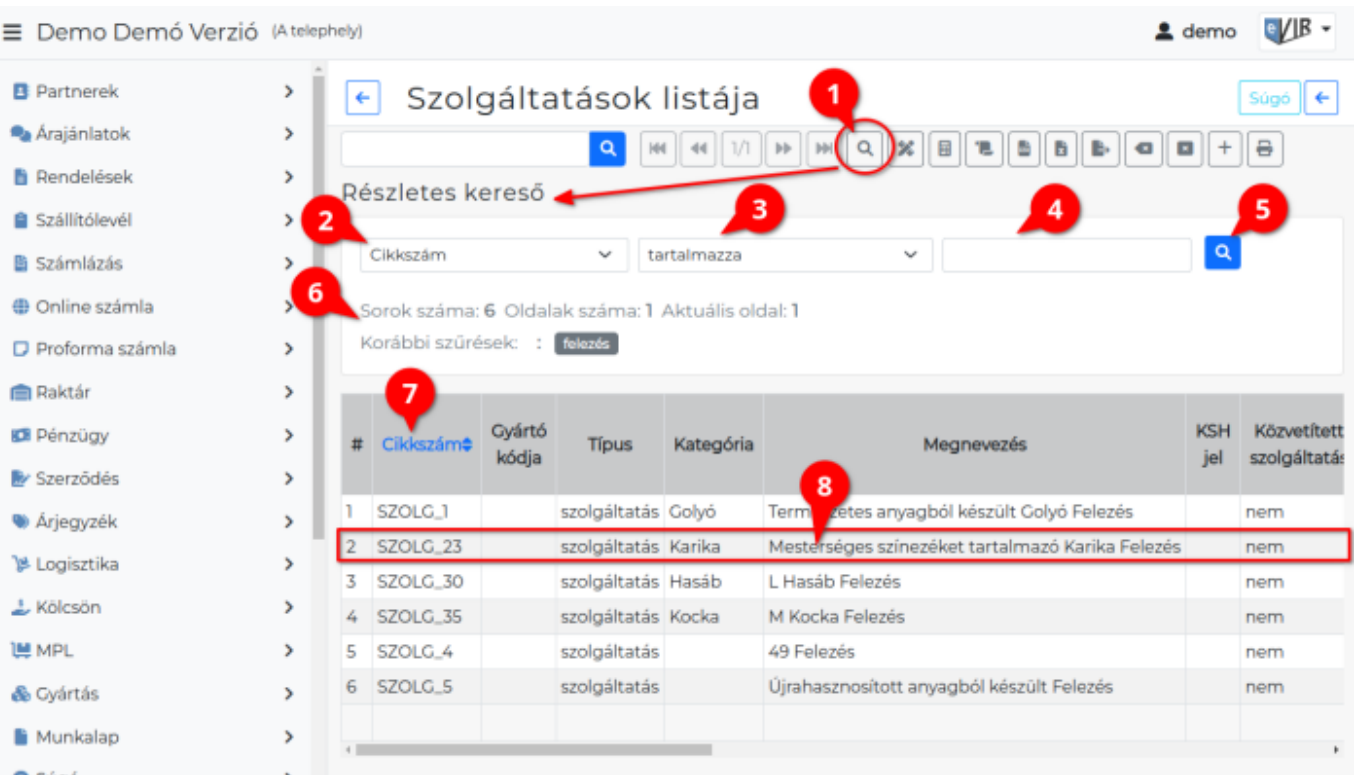

# <span id="page-1-0"></span>**Részletes kereső**

A navigációs rész alatt található a keresősáv, aminek a segítségével van lehetőség a lista szűrésére. Fontos tudnivaló, hogy rekurzív keresés történik, azaz minden esetben az előzőleg végrehajtott keresés eredményében történik a következő szűrés.

- 1. **Keresőmező**: A gombra kattintva a lista fölött megjelenik a **Részletes kereső** terület.
- 2. **Keresés mezője**: A megjelenített lista oszlopait tartalmazza a legördülő mező. Ki kell választani melyik mezőre szeretnénk elvégezni a keresést!.
- 3. **Keresési algoritmus**: Előre meghatározott feltételek, amelyek a következők:
	- tartalmazza: a keresendő adat bárhol és bármilyen módon előfordulhat
	- tartalmazza (ékezet független): bárhol és bármilyen módon előfordulhat a keresendő adat, ráadásul a keresendő adatban szereplő ékezetes betűk között sem tesz különbséget
	- nem tartalmazza: a keresendő adat nem fordul elő a keresés mezőjében
	- pontosan egyezik:a keresendő adat pontosan egyezik (azaz egyenlő) a keresés mezőjében levő adattal. Tipikusan numerikus adatnál szokás használni.
	- nem egyezik: a keresendő adat nem egyezik (azaz nem egyenlő) a keresés mezőjében levő adattal. Tipikusan numerikus adatnál szokás használni.
	- $\circ$  kisebb mint:a keresendő adat kisebb  $\langle \leq \rangle$  mint a keresés mezőjében levő adat. Tipikusan numerikus adatnál szokás használni.
	- nagyobb mint:a keresendő adat nagyobb (>) mint a keresés mezőjében levő adat. Tipikusan numerikus adatnál szokás használni.
	- ∘ kezdődik: a keresendő adat a keresés mezőjében levő adat elején szerepel. Tipikusan szöveges mezőben történő keresésnél szokás használni
	- végződik: a keresendő adat a keresés mezőjében levő adat végén szerepel. Tipikusan szöveges mezőben történő keresésnél szokás használni
	- üres: a keresés mezője üres, nem tartalmaz adatot (ilyenkor a keresendő adat mezőjének tartalma mellőzésre kerül)
	- nem üres: a keresés mezője nem üres, azaz tartalmaz valamilyen adatot (ilyenkor a keresendő adat mezőjének tartalma mellőzésre kerül)
	- igaz: a keresés mezője logikailag igaz értéket tartalmaz (ilyenkor a keresendő adat mezőjének tartalma mellőzésre kerül)
	- hamis: a keresés mezője logikailag hamis értéket tartalmaz (ilyenkor a keresendő adat mezőjének tartalma mellőzésre kerül)
- 4. A **keresendő adat** mezőjében is lehet speciális karaktereket használni, ezek pl.:
	- $\circ$ . megfelel bármilyen pontosan 1 db karakternek (pl. egy ékezetes betűt lehet helyettesíteni, ha nem ismert, hogy rövid vagy hosszú verziója szerepel az adatbázisban)
	- $\circ$  \* az előtte álló karakter 0 vagy több példánya
	- ? az előtte álló karakter 0 vagy 1 példánya
	- $\circ$  + az előtte álló karakter 1 vagy több példánya
	- $\circ$  ^ a mező elején keres, hatása megegyezik a kezdődik algoritmussal
	- $\circ$  \$ a mező végén keres, hatása megegyezik a végződik algoritmussal
	- a legtöbb reguláris kifejezés is eredményesen használható.
- 5. A keresés a keresés mezőjének és a keresés algoritmusának kiválasztásával, a keresendő adat megadásával, majd a **| |** vagy **| Keress! |** gomb megnyomásával történik.
- 6. A keresősáv alatt található **információ a lista elemeiről**:
	- ∘ Sorok száma: X Oldalak száma: Y Aktuális oldal: Z Korábbi szűrések: , majd ezt követően már maga a lista következik.
- 7. A lista sorrendjét az **oszlopok fejléc**ére kattintva lehet megváltoztatni, ilyenkor a fejlécben az oszlop neve kiemelve jelenik meg egy fel-le mutató ikonnal együtt. Fordított sorrendet ugyanarra az oszlopfejlécre kattintva lehet előidézni.
- <span id="page-2-0"></span>8. A **lista elemei**re kattintva az adott modulnak megfelelő funkció hajtódik végre, tipikusan megtekintés, kiválasztás, stb.

## **Oszlopok szerkesztése**

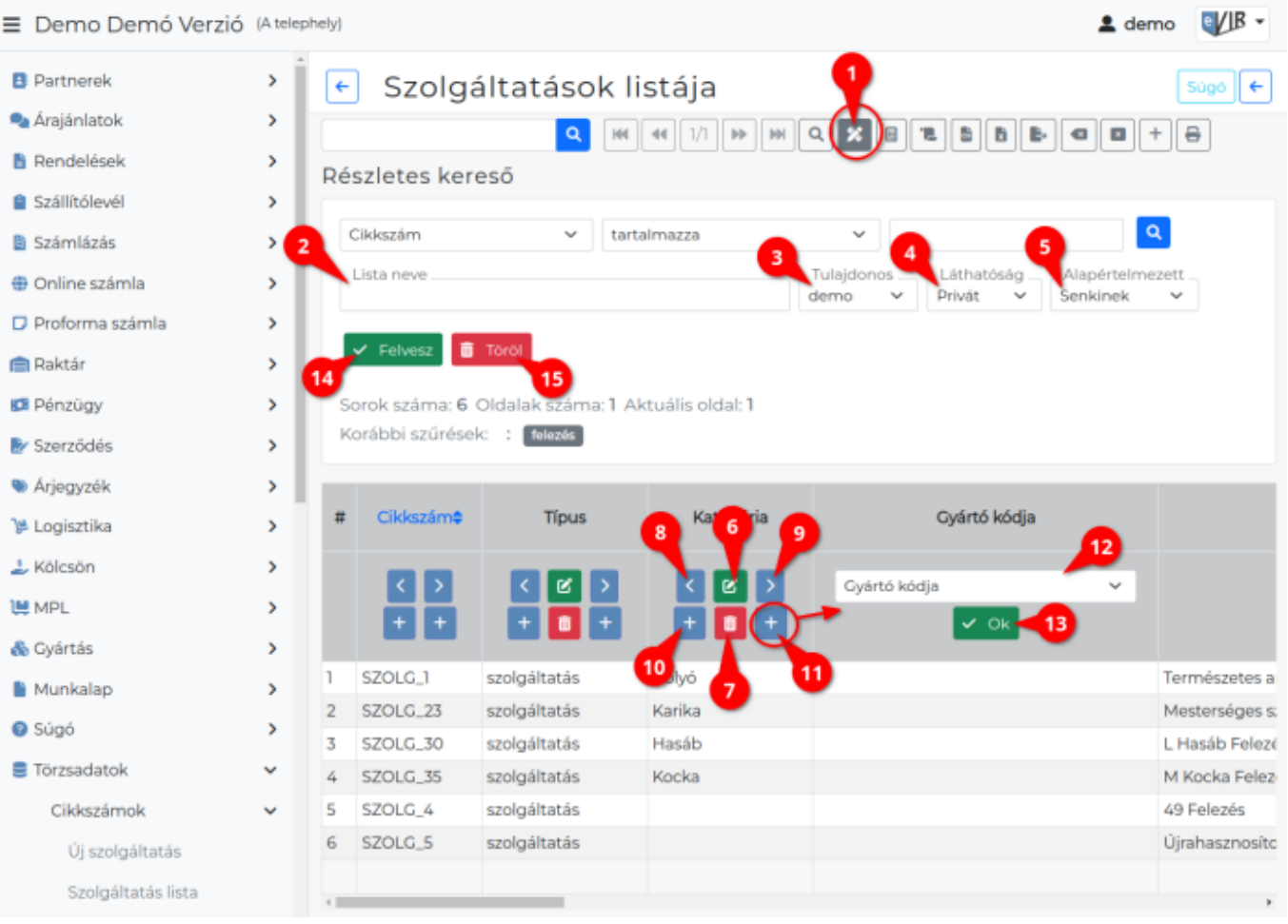

- 1. **Oszlopok szerkesztése** gombra kattintva megjelenik a [részletes kereső,](#page-1-0) mely kiegészül a lista szerkesztéséhez és mentéséhez szükséges űrlappal.
- 2. **Lista neve**: Egy tetszőleges név, ilyen névvel látszik majd a lista a navigációs részen, amire kattintani lehet.
- 3. **Tulajdonos**: A lista tulajdonosa, azaz ki módosíthatja a lista beállításait. Ha a saját felhasználói név van ott, akkor csak mi, ha pedig "mindenki", akkor bárki tudja módosítani, akinek van joga a listák testreszabásához.
- 4. **Láthatóság**: Kétféle érték közül lehet választani:
	- ∘ Privát esetben csak mi, a lista készítője láthatja a listát, míg
	- Publikus beállítás esetén bárki, aki láthatja az alaplistát is.
- 5. **Alapértelmezett**: Háromféle beállítás létezik:
	- Senkinek: ebben az esetben a lista látszik a navigációs részen, csak rákattintva töltődik be.
	- Magamnak: ha én indítom el a listát, akkor nekem a testre szabott verzió fog alapértelmezetten megjelenni, a többi felhasználónak viszont az eredeti lista marad látható.
	- Mindenkinek: Ez kb. egyenértékű a rendszer szintű alapértelmezetté tétellel, azaz minden felhasználó a testre szabott listát fogja látni amikor belép a listába.
- 6. **Oszlop szerkesztése**: az oszlop tartalmának szerkesztése.
- 7. **Oszlop eltolása eggyel balra**: az adott oszlopot és a tőle balra levő oszlopot felcseréli.
- 8. **Oszlop eltolása eggyel jobbra**: az adott oszlop és a tőle jobbra levő oszlop sorrendjének felcserélése.
- 9. **Oszlop törlése**: az aktuális oszlop megjelenítésének letiltása. Az adatokat nem törli, csak a

tartalom nem lesz látható.

- 10. **Új oszlop beszúrása balra**: ha van hozzáadható oszlop (pl. amit az oszlop törlésével eltávolítottunk), akkor azt az adott oszloptól balra szúrja be.
- 11. **Új oszlop beszúrása jobbra**: ha van hozzáadható oszlop, akkor azt az adott oszloptól jobbra adja hozzá.
- 12. **Beszúráskor megjelenik egy új oszlop** egy legördülővel, amiből ki lehet választani a beszúrandó oszlop adattípusát.
- 13. **| Ok |** gombra kattintva hozzáadja az oszlopot.
- 14. **| Felvesz |** gombra kattintva elmenti az új egyedi listát.
- 15. **| Töröl |** gombra kattintva törli az egyedi listát.

#### **A lista sorai**

Általában a listák soraira, a listákban található adatokra kattintva egy [adatlapra](https://doc.evir.hu/doku.php/evir:bizonylatok:bizonylat_megnezese) jutunk, ahol megtekinthetjük a részleteket, műveleteket hajthatunk végre a már kész bizonylatokkal. Például: [nyomtatás](https://doc.evir.hu/doku.php/evir:fogalmak:nyomtatas), [küldés emailben,](https://doc.evir.hu/doku.php/evir:penzugy:email_kuldes_utolag_listabol) [sztornózás](https://doc.evir.hu/doku.php/evir:bizonylatok:bizonylat_storno), [lezárás,](https://doc.evir.hu/doku.php/evir:logisztika:bizonylat_lezaras) stb…

From: <https://doc.evir.hu/> - **eVIR tudásbázis**

Permanent link: **<https://doc.evir.hu/doku.php/evir:alapok:listak>**

Last update: **2024/09/10 12:01**

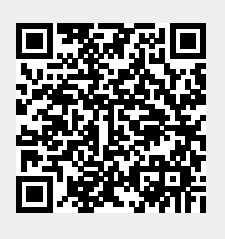